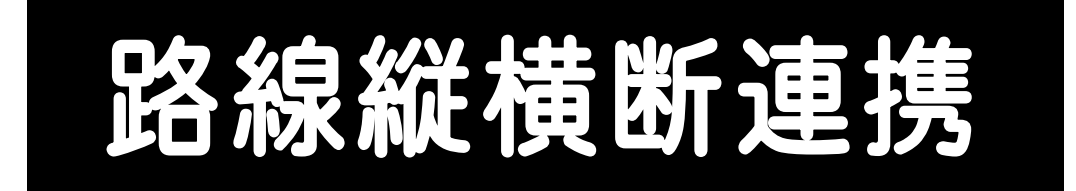

## TREND-ONE <sup>と</sup> X-FIELD <sup>の</sup> REND-ONE 路線縦横断連携の操作を、簡単な 入力例で解説しています。

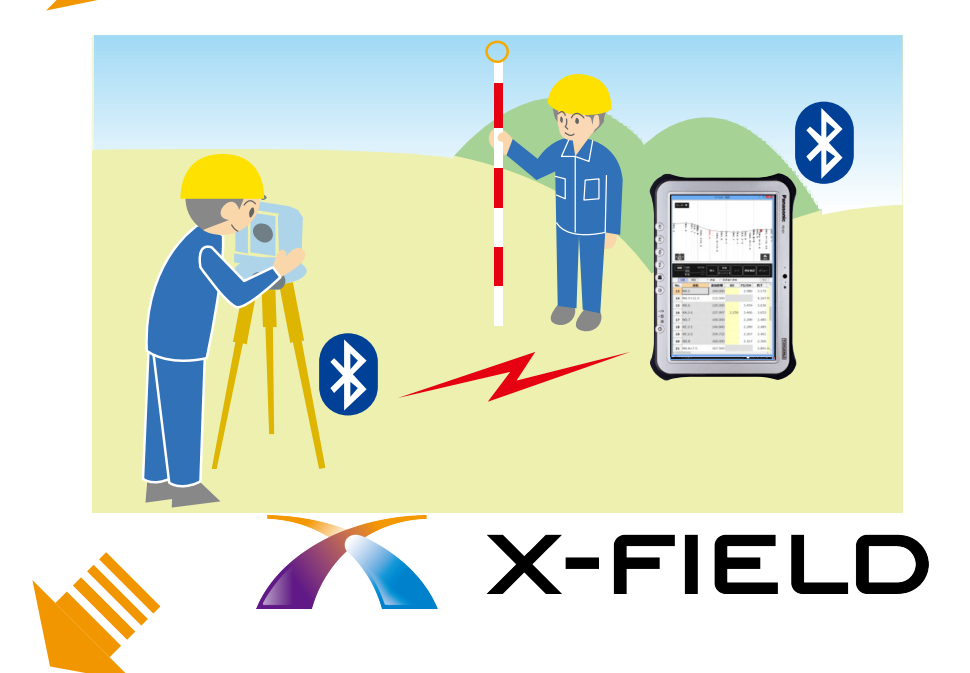

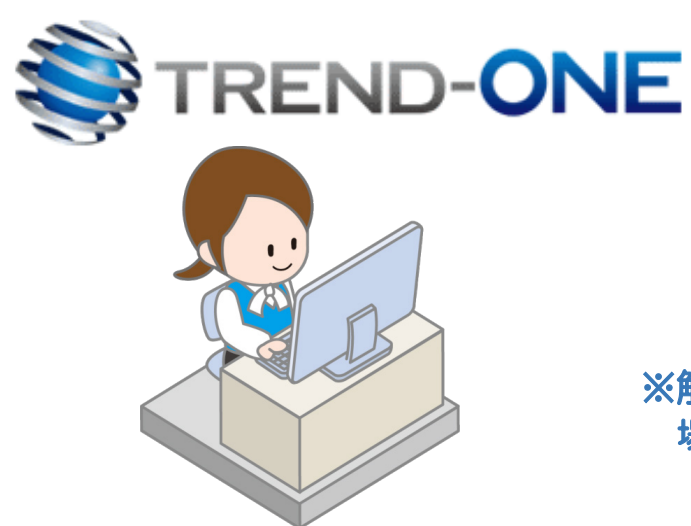

※解説内容がオプションプログラムの説明である 場合があります。ご了承ください。

目次

# 路線縦横断連携

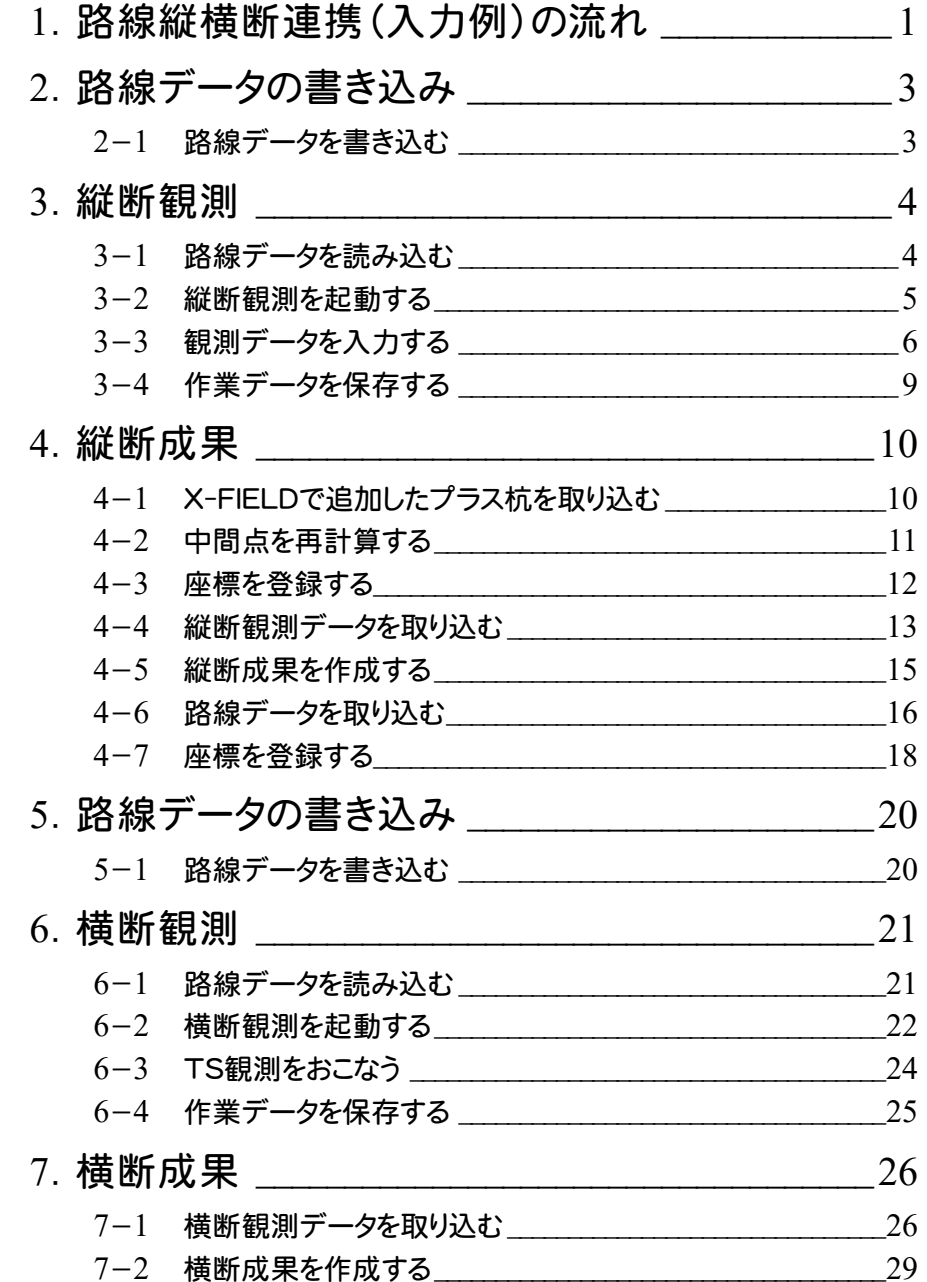

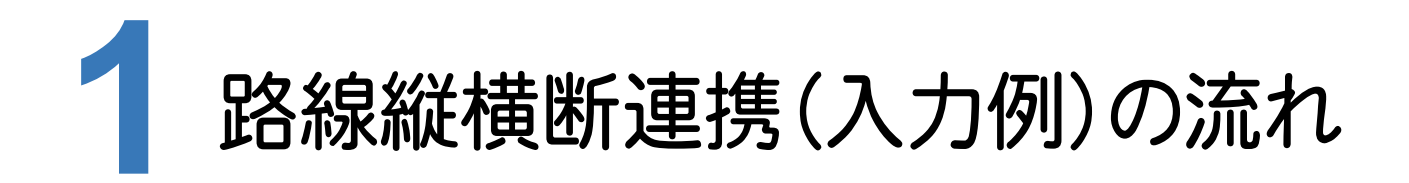

本書では、以下の流れで、TREND-ONEとX-FIELDの路線縦横断連携の操作を解説します。

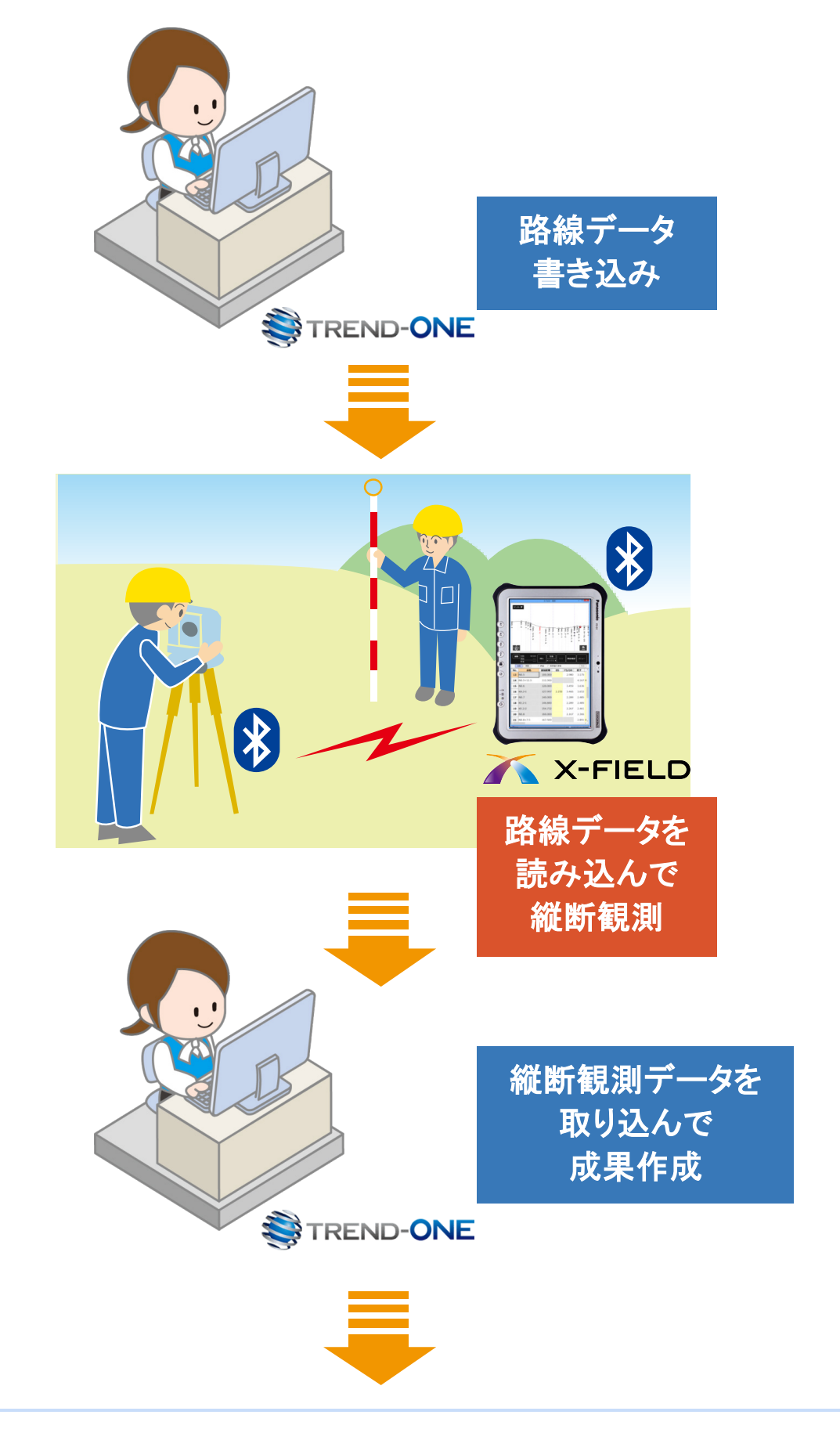

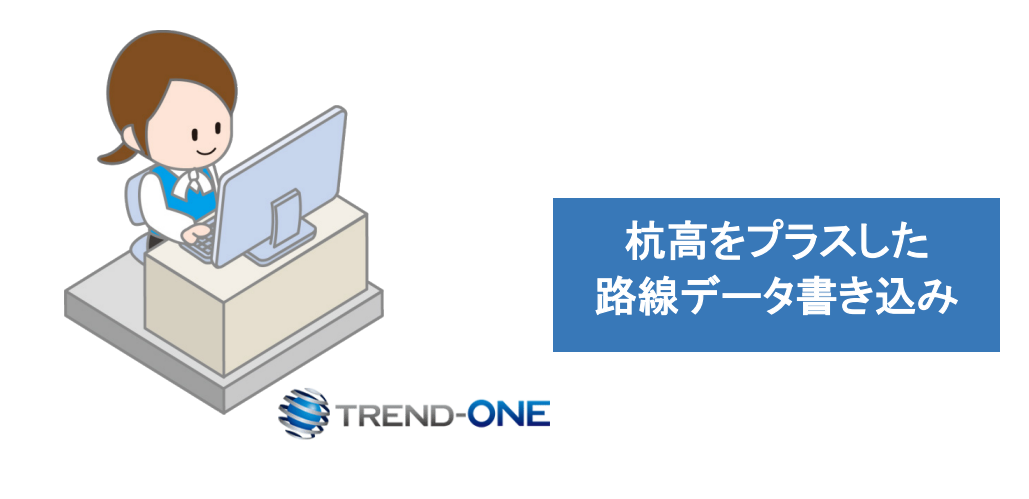

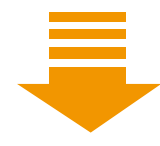

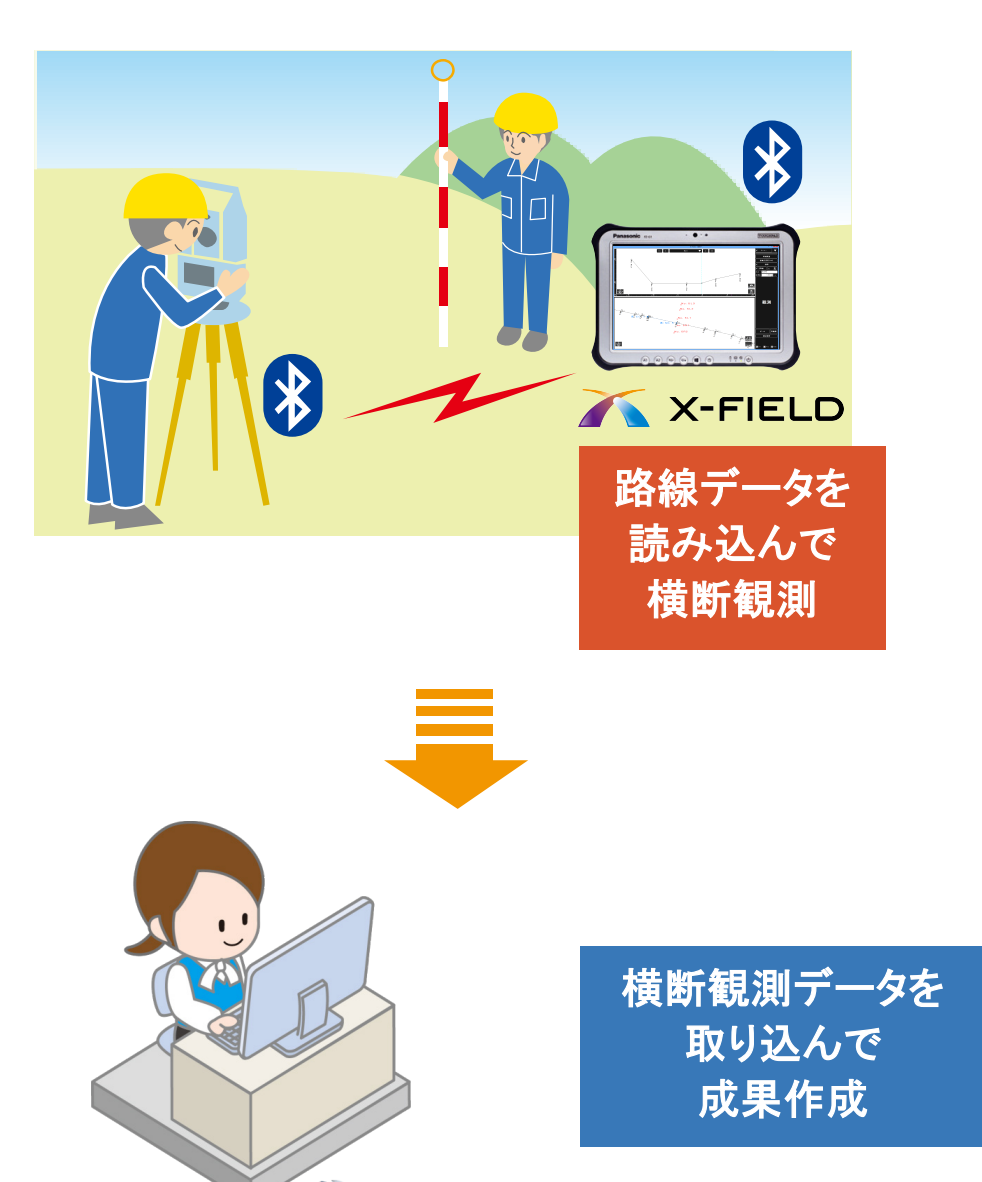

TREND-**ONE** 

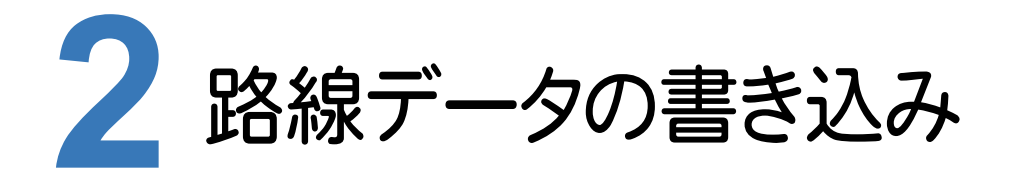

TREND-ONEの路線測量で作成した路線データを、X-FIELDで読み込めるデータ(xrf)としてファイルに 書き込みます。

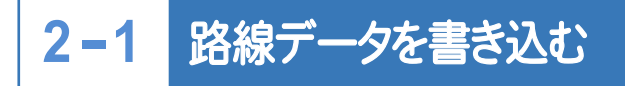

路線データを書き込みます。

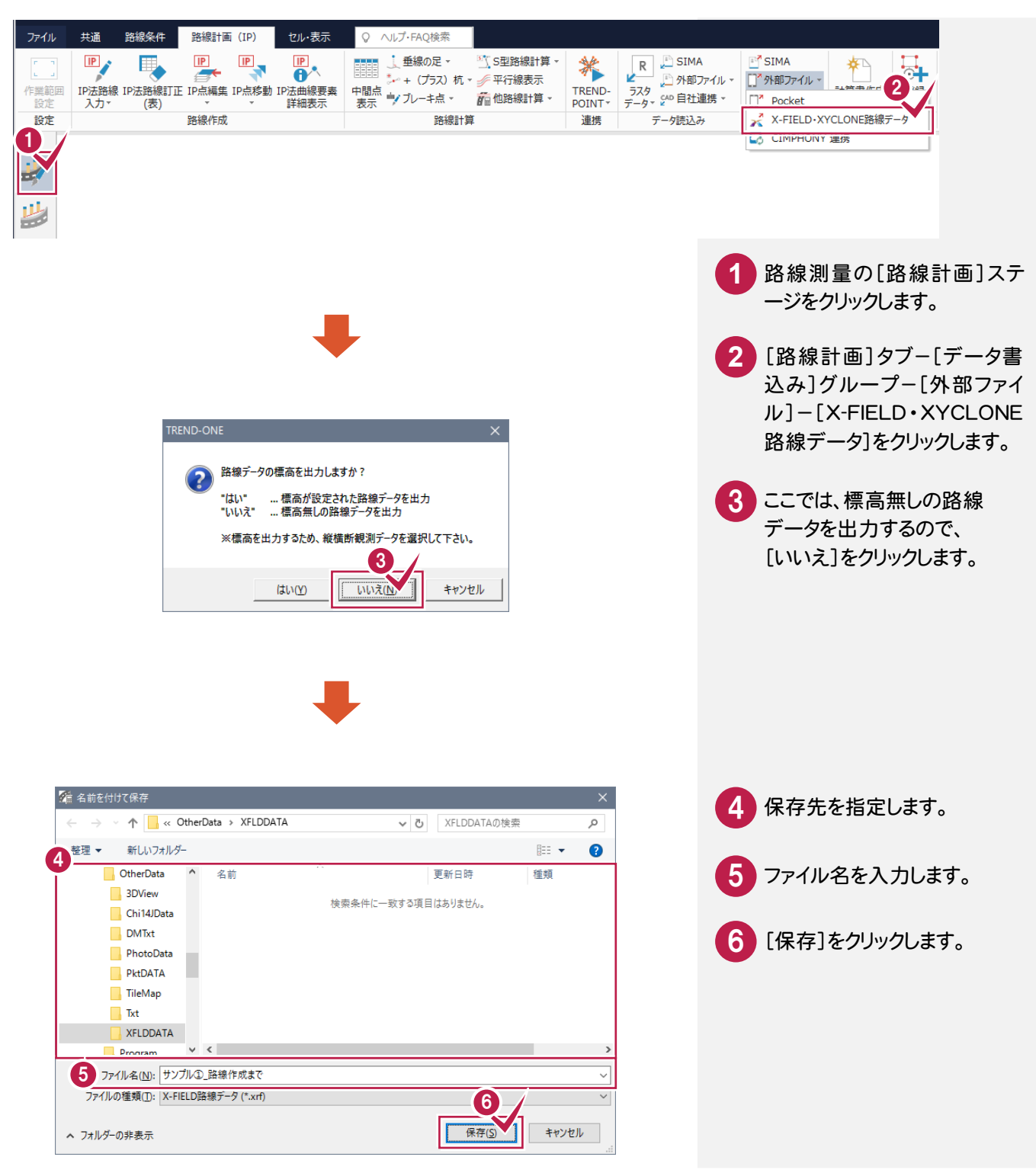

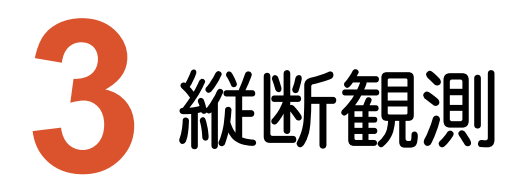

X-FIELDで、TREND-ONEの路線データを読み込んで、縦断観測をおこないます。

#### **3-1** 路線データを読み込む

ここでは、サンプルの路線データ「01\_路線データ(標高なし).xrf」を読み込みます。

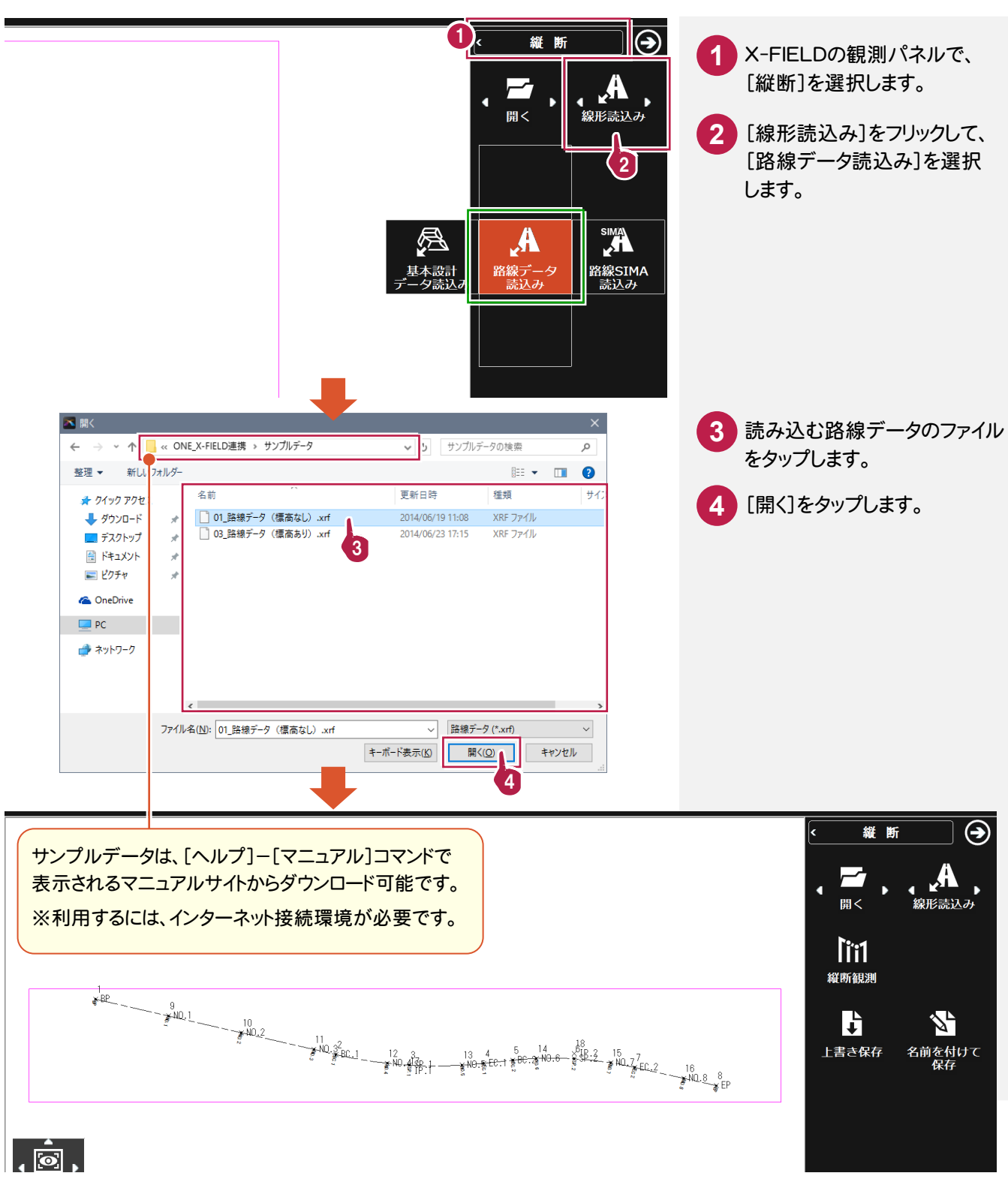

#### **3-2** 縦断観測を起動する

縦断観測を起動します。

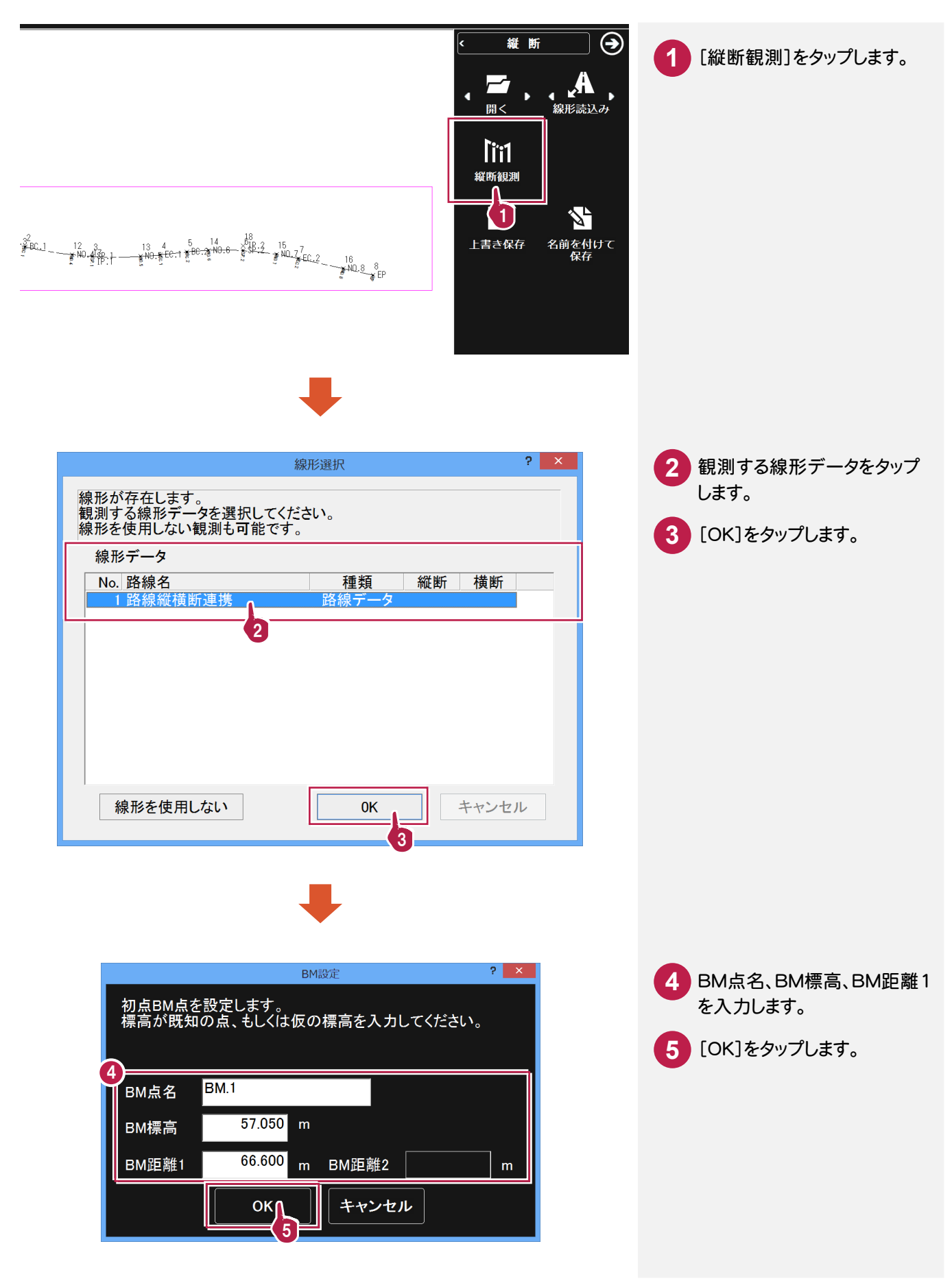

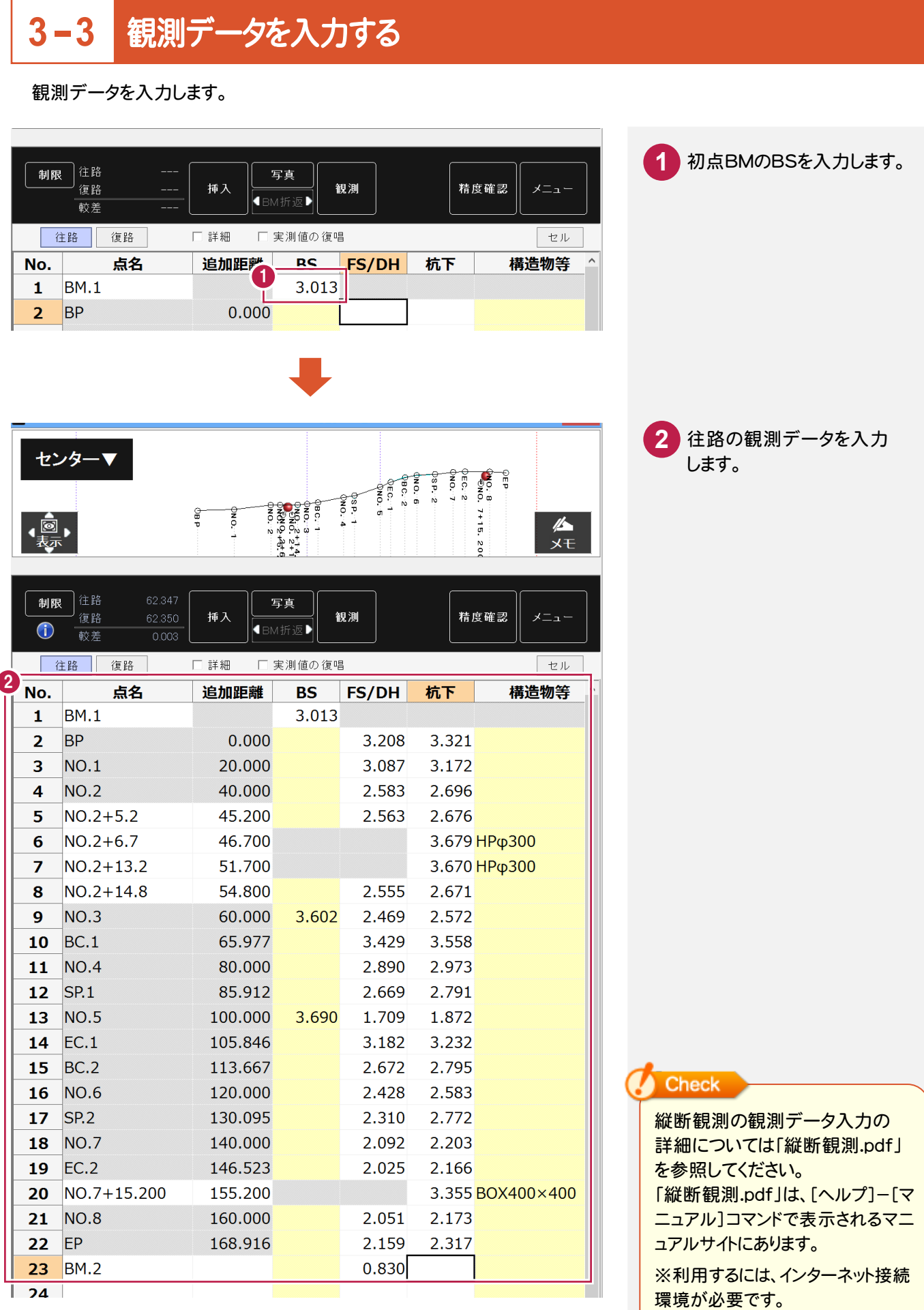

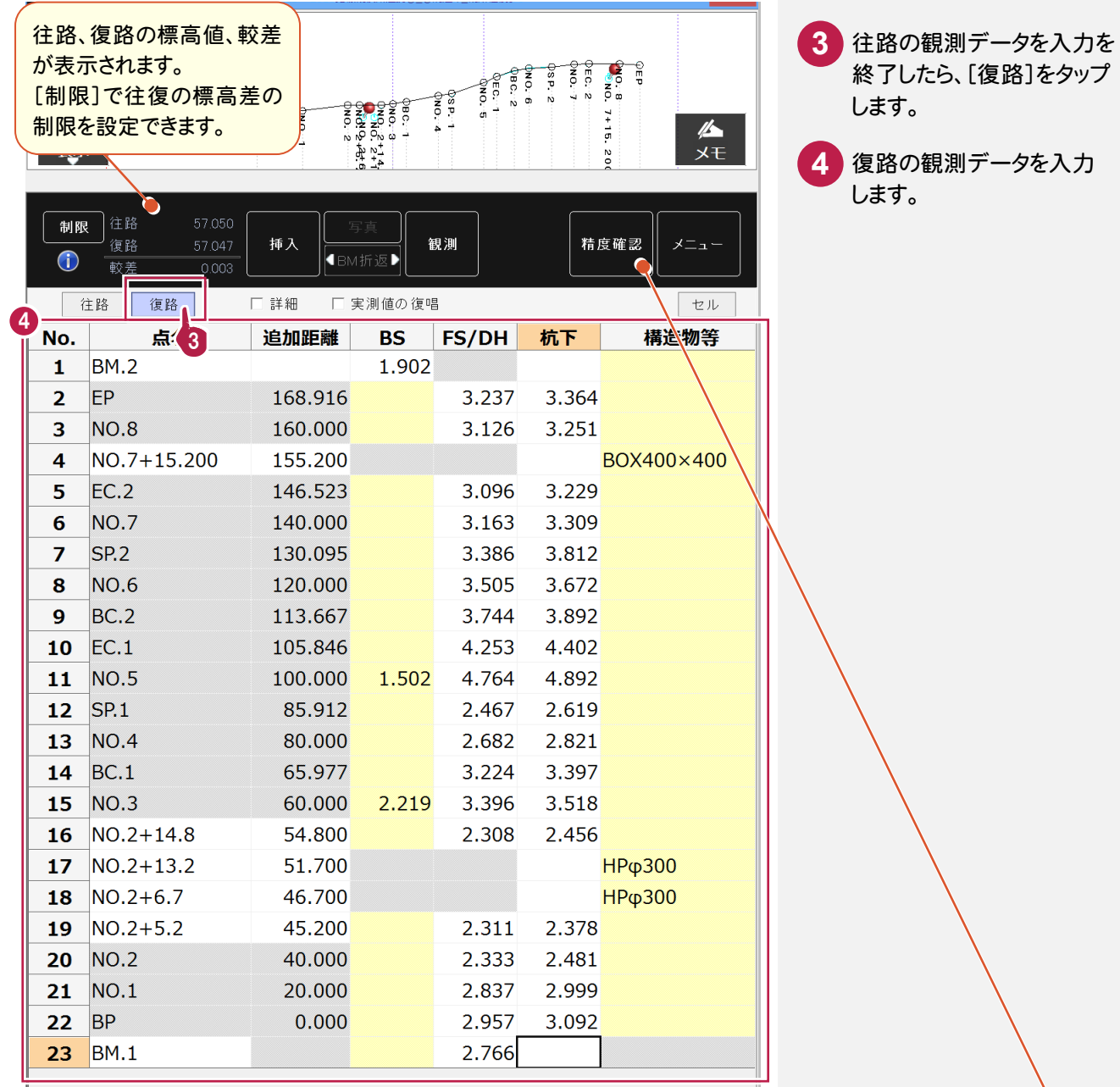

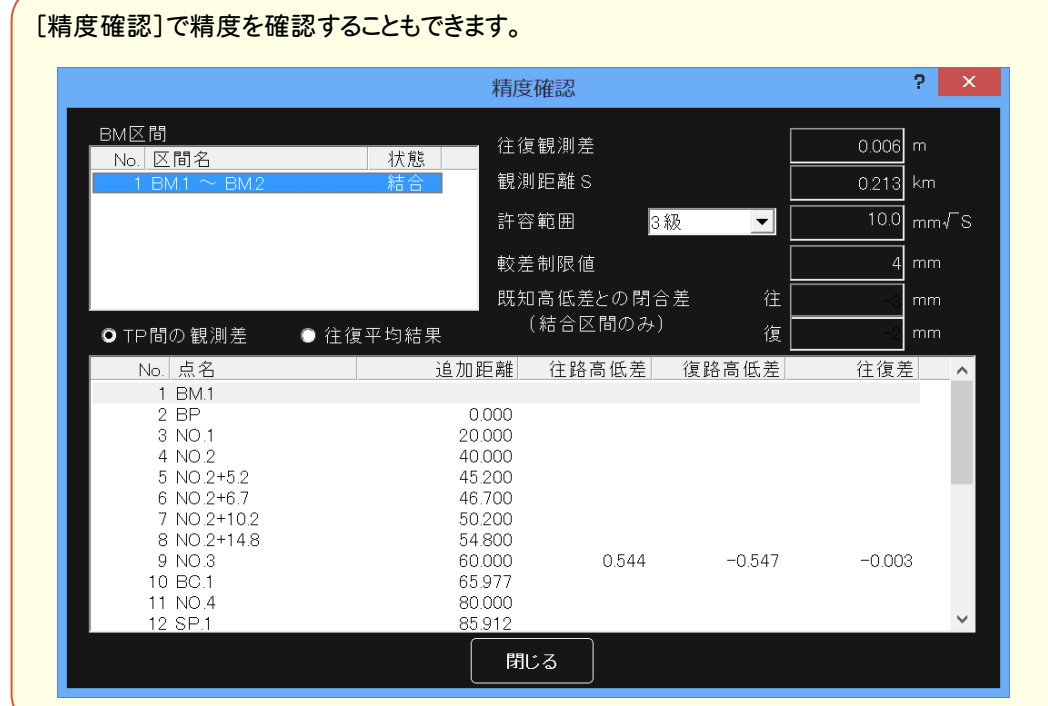

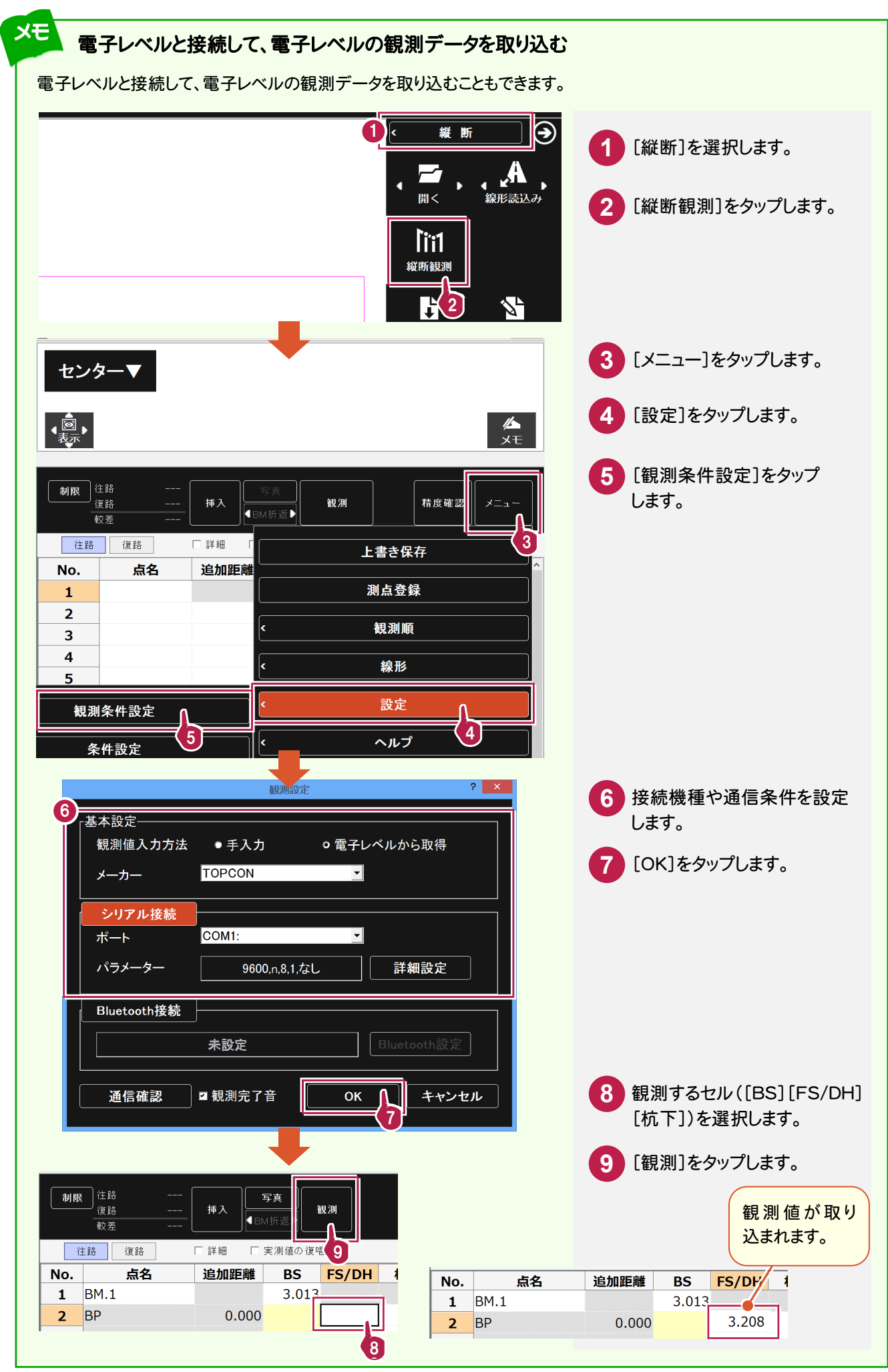

**3-4**

## 作業データを保存する

観測データの入力を終了したら、作業データを保存します。

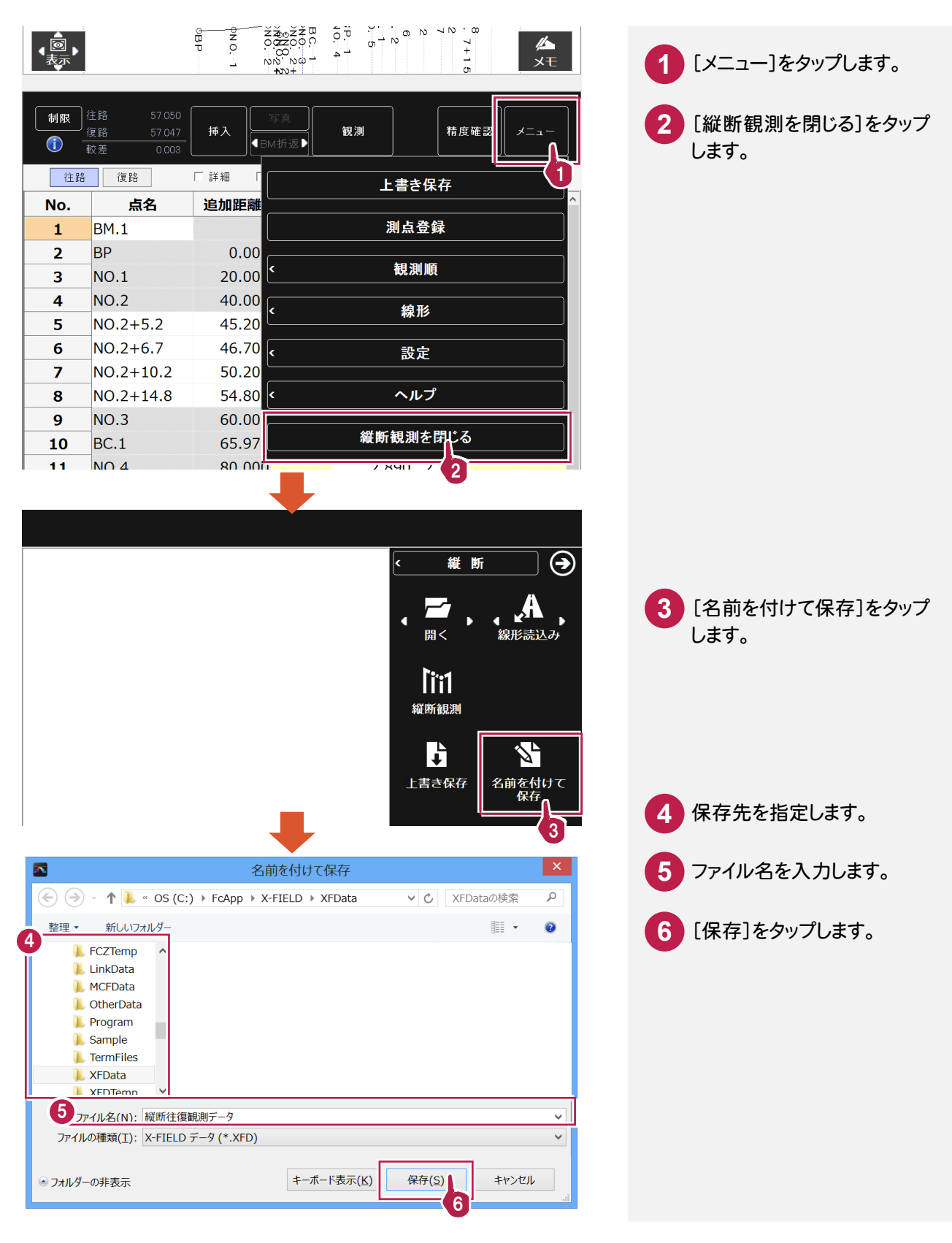

**9**

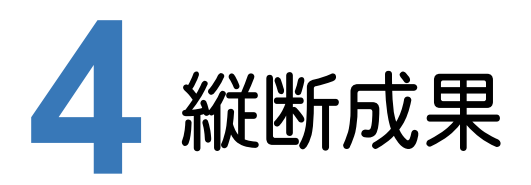

TREND-ONEで既存の路線データに、X-FIELDで追加したプラス杭と縦断観測データを取り込んで、 縦断成果を作成します。

#### **4-1** <sup>X</sup>-FIELDで追加したプラス杭を取り込む

ここでは、サンプルの X-FIELD データ「02\_【XF】縦断往復まで.XFD」から取り込みます。

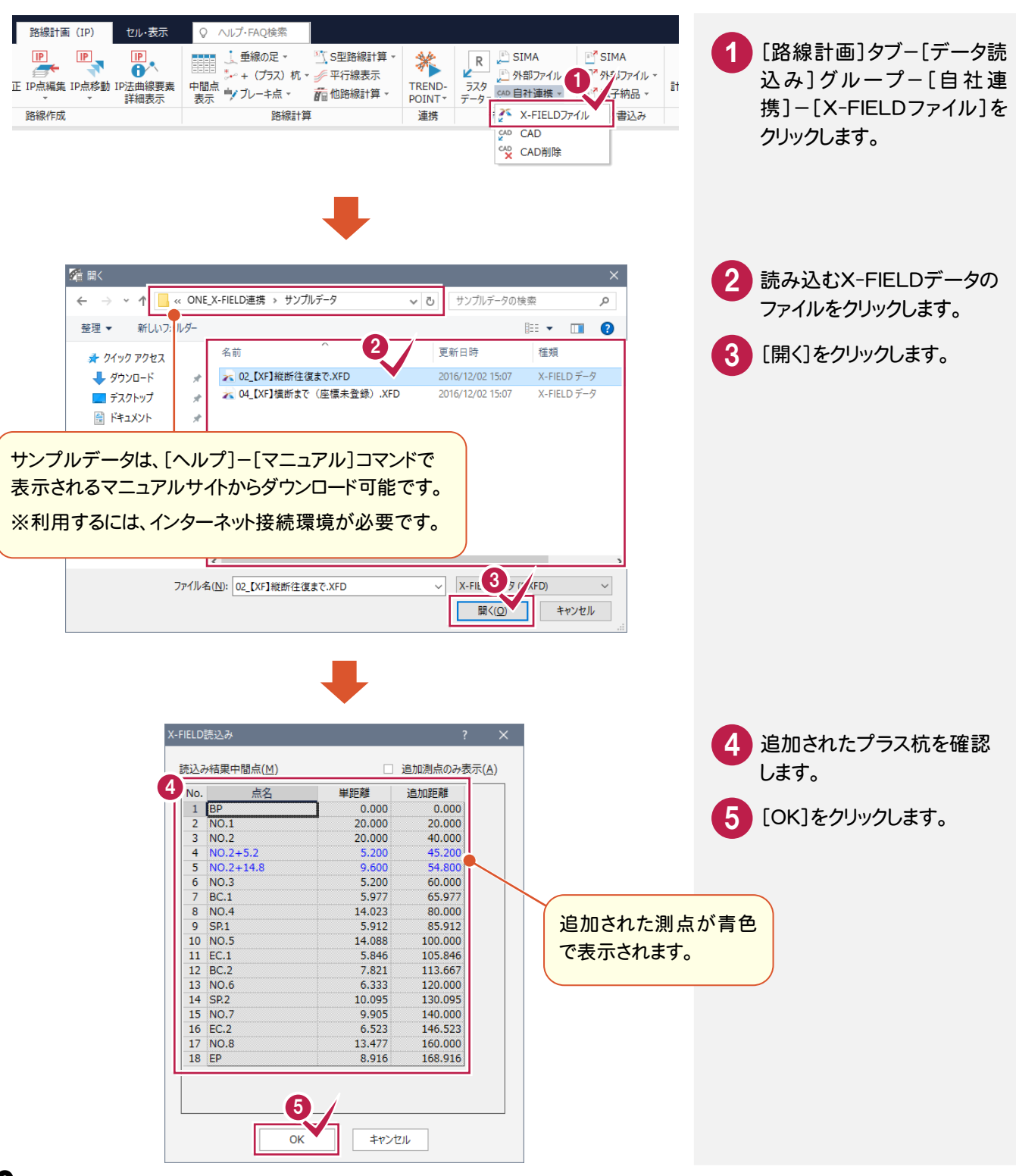

**10**

#### **4-2** 中間点を再計算する

## 中間点を再計算します。

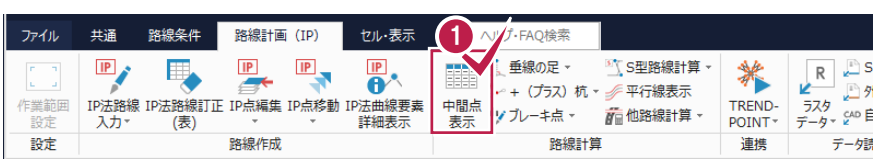

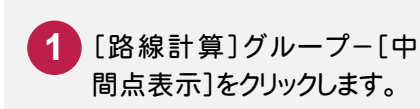

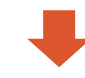

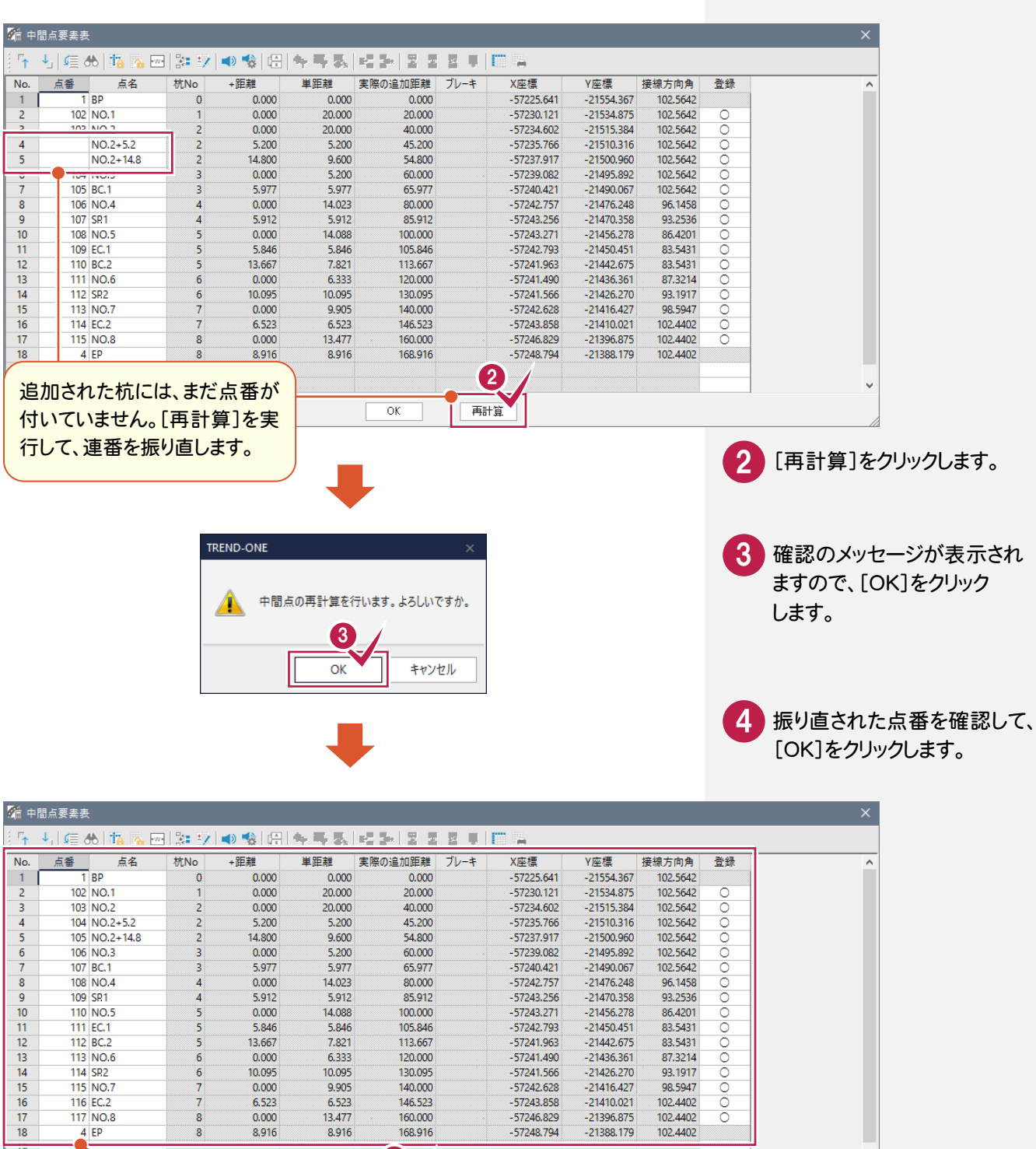

 $\frac{1}{\sqrt{2}}$ 

 $\ddot{\phantom{0}}$ 

102.4402<br>102.4402<br>102.4402

 $-21396.875  
-21396.875  
-21388.179$ 

 $\overline{\mathbf{Q}}$ 

 $8.916$ 

160,000

168,916

再計算

点番が連番で振り

 $\overline{a}$ 

 $\overline{8}$ 

直されます。

 $rac{15}{20}$ 

**11**

## 座標を登録します。

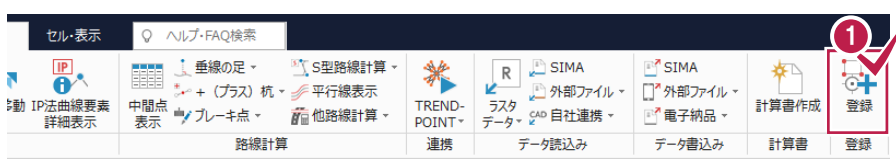

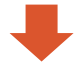

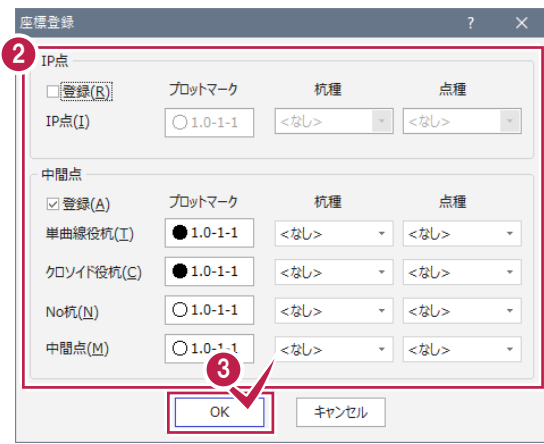

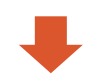

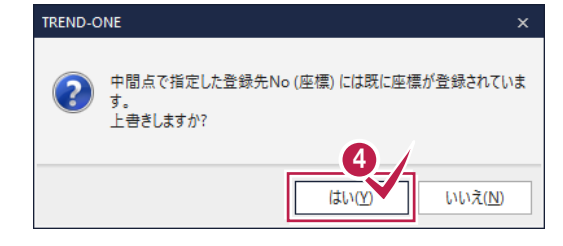

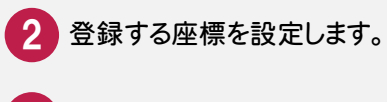

<mark>1</mark> [登録]グループ-[登録]を

クリックします。

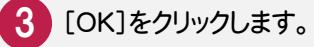

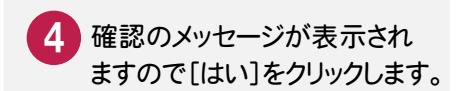

ここでは、サンプルの X-FIELD データ「02\_【XF】縦断往復まで.XFD」を取り込みます。

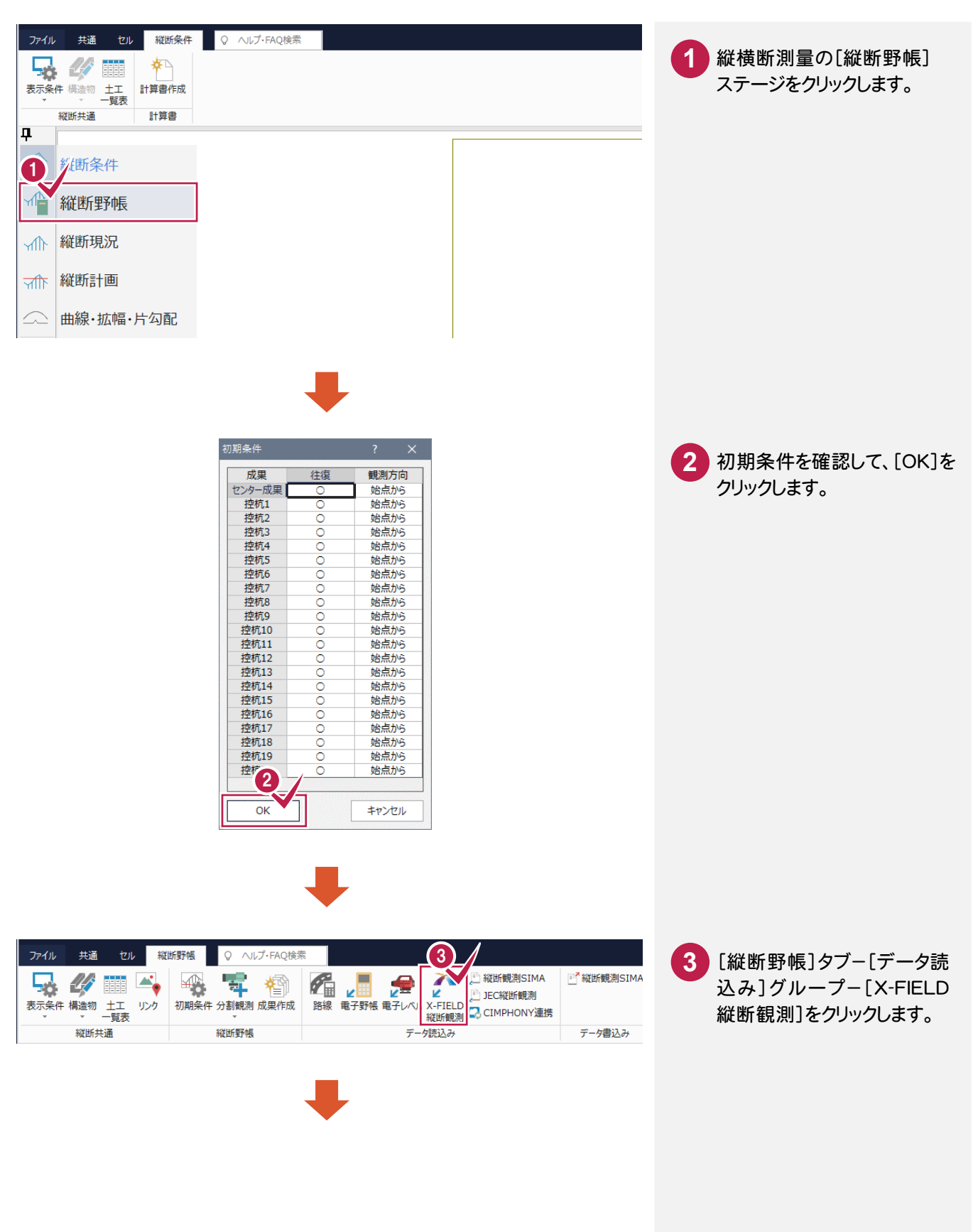

![](_page_15_Figure_0.jpeg)

## **4-5** 縦断成果を作成する

#### 縦断成果を作成します。

![](_page_16_Figure_2.jpeg)

![](_page_16_Figure_3.jpeg)

[縦断野帳]グループ-[成 果作成]をクリックします。

![](_page_16_Picture_5.jpeg)

![](_page_16_Figure_6.jpeg)

**4-6** 路線データを取り込む

作成した縦断成果に路線データを取り込みます。

![](_page_17_Picture_90.jpeg)

![](_page_18_Picture_106.jpeg)

![](_page_18_Picture_1.jpeg)

![](_page_18_Figure_2.jpeg)

**17**

6 [測点名・追加距離が一致する 測点に上書き]が選択されて

いることを確認します。

7 [OK]をクリックします。

## 座標を登録します。

![](_page_19_Picture_77.jpeg)

![](_page_19_Figure_3.jpeg)

![](_page_19_Picture_78.jpeg)

![](_page_19_Figure_5.jpeg)

![](_page_19_Picture_6.jpeg)

![](_page_19_Picture_7.jpeg)

![](_page_20_Figure_0.jpeg)

![](_page_21_Picture_0.jpeg)

TREND-ONEの縦横断測量で杭高をプラスした路線データを、X-FIELDで読み込めるデータ(xrf)として ファイルに書き込みます。

#### **5-1** 路線データを書き込む

## 路線データを書き込みます。

![](_page_21_Figure_4.jpeg)

![](_page_22_Picture_0.jpeg)

X-FIELDで、TREND-ONEの路線データを読み込んで、横断観測をおこないます。

#### **6-1** 路線データを読み込む

ここでは、サンプルの路線データ「03\_路線データ(標高あり).xrf」を読み込みます。

![](_page_22_Figure_4.jpeg)

#### **6-2** 横断観測を起動する

横断観測を起動します。

![](_page_23_Figure_2.jpeg)

![](_page_24_Picture_0.jpeg)

断面情報の設定と、器械の設置位置の設定を終了したら、トータルステーションで観測します。

![](_page_25_Figure_2.jpeg)

観測データの入力を終了したら、作業データを保存します。

![](_page_26_Picture_2.jpeg)

![](_page_26_Figure_3.jpeg)

![](_page_26_Picture_4.jpeg)

![](_page_26_Picture_5.jpeg)

![](_page_27_Picture_0.jpeg)

TREND-ONEに、X-FIELDの横断観測データを取り込んで、横断成果を作成します。

#### **7-1** 横断観測データを取り込む

ここでは、サンプルの X-FIELD データ「04\_【XF】横断まで(座標未登録).XFD」を取り込みます。

![](_page_27_Figure_4.jpeg)

![](_page_28_Picture_111.jpeg)

![](_page_28_Picture_1.jpeg)

![](_page_28_Picture_112.jpeg)

![](_page_28_Figure_3.jpeg)

![](_page_28_Picture_4.jpeg)

![](_page_28_Picture_5.jpeg)

![](_page_28_Picture_6.jpeg)

![](_page_29_Picture_45.jpeg)

9 X-FIELDの横断観測データを 取り込むTREND-ONEの断面 を確認します。

![](_page_29_Picture_2.jpeg)

![](_page_29_Picture_3.jpeg)

![](_page_29_Picture_46.jpeg)

横断観測データが 取り込まれます。

## **7-2** 横断成果を作成する

#### 縦断成果を作成します。

![](_page_30_Picture_70.jpeg)

![](_page_30_Figure_3.jpeg)

![](_page_30_Figure_4.jpeg)